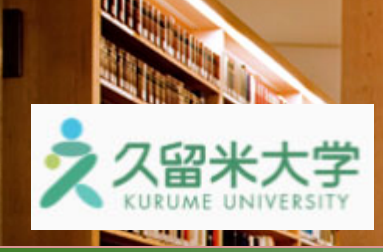

iscovery Servic e

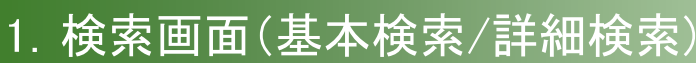

#### 【基本検索画面】

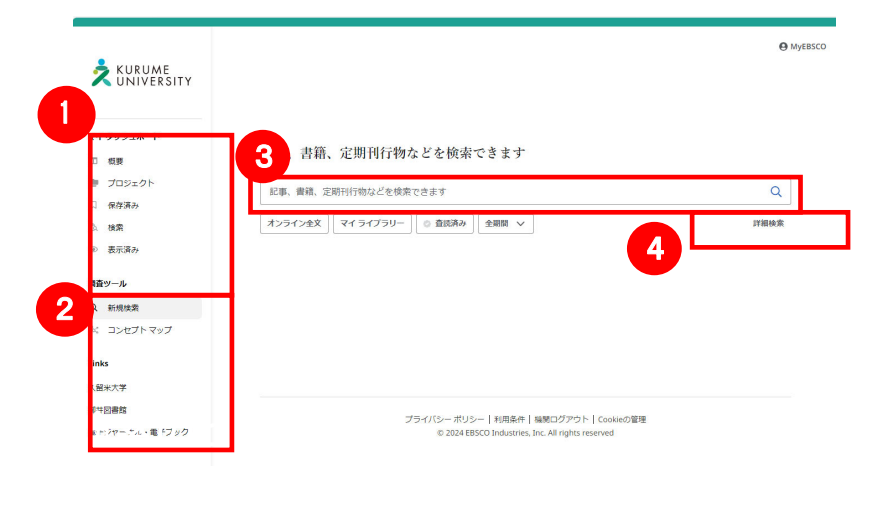

#### 【詳細検索画面】

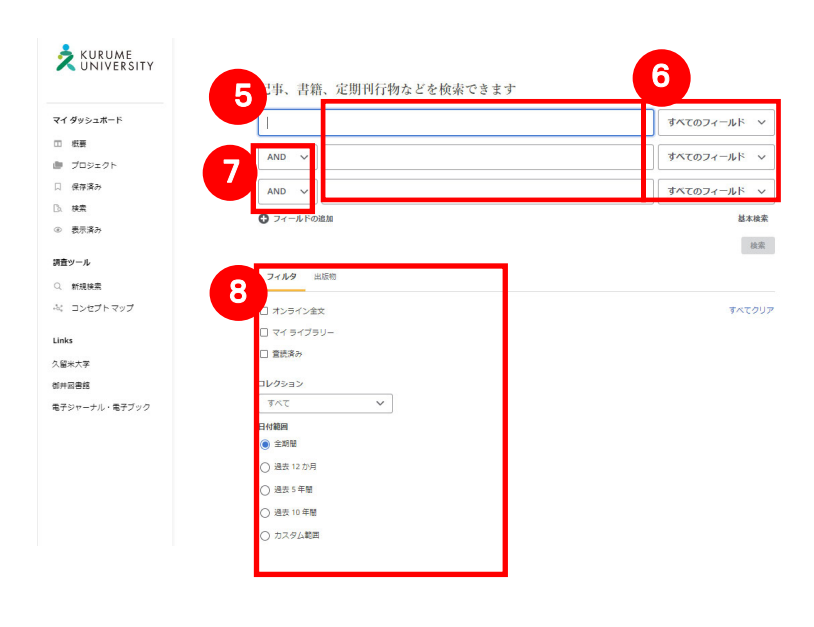

#### 【表示言語の変更】

コンファンエコスの技术自語は、天語、日本語のはガ、中国<br>語、韓国語、ドイツ語、スペイン語、イタリア語など、全部 で 33 の⾔語に切り替えることができます。画⾯右上部の インターフェイスの表示言語は、英語、日本語のほか、中国 MyEBSCO から、表示言語を選択して下さい。インターフェ イスの表示言語が切り替わります。

- ① マイダッシュボード 保存済みの情報や、検索履歴、検索アラー ト等の表示、確認が可能です。
- ② 調査ツール 新規検索、コンセプトマップ(検索語の関 連用語等の探索ツール)へのリンク。 Links 図書館 Web サイト、 電子ジャーナル・電子ブック検索へのリンク
- ③ 検索ボックス 検索ワードを入力して検索が可能です。
- ④ 詳細検索 クリックすることで、「詳細画面」画面が開きま す。
- ⑤ 検索ボックス 検索語句を入力します。
- ⑥ フィールドの選択 検索対象となるフィールドを選択します。
- ⑦ 検索条件の選択 入力したキーワードの検索方法を下記から 指定します。 ・AND , OR , NOT
- ⑧ 検索条件の追加 以下のような条件を追加できます。
	- ・オンライン全文
	- ・査読済み
	- ・特定のコレクション
	- ・特定の期間(過去〇〇年等)に限定
	- ・特定の出版物を対象に検索

#### 言語の選択

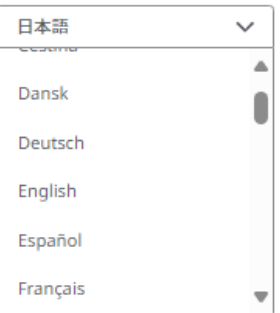

## 2. 検索結果画面

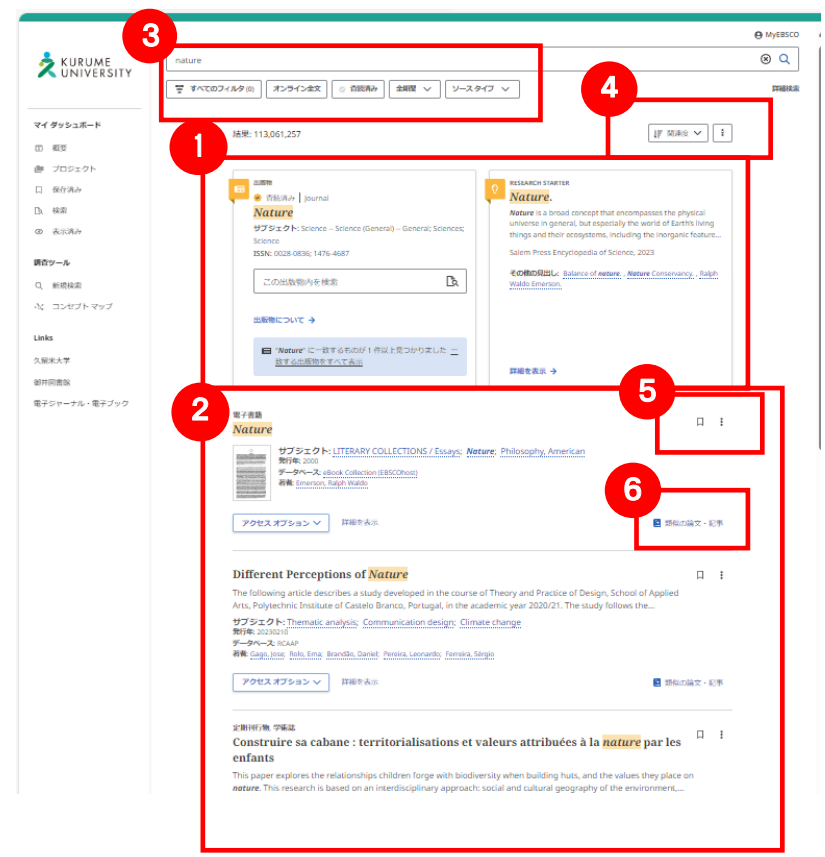

**【Placard Area について】** 

#### ① Placard Area

特定の雑誌(ジャーナル)内の再検索ボックス 辞典(Research Starter)の表示

#### ② 検索結果一覧

検索結果の一覧が表示されます。

#### ③ 検索結果の絞り込み・・・限定条件

検索ボックスの下に表示されます。よく利用され る、「オンライン全文」「査読済み」「期間」「ソー スタイプ」に関するフィルタを、初期表示してい ます。

「全てのフィルタ」をクリックすると、その他の フィルタを利用可能です。

#### ④ 並び順変更 / 検索アラート

検索結果の並び順の変更、検索アラートの作成 が可能です。

#### ⑤ 保存 / 共有 検索結果の保存、共有等が可能です。

#### ⑥ 類似の論文・記事

この論文・記事に類似のものを表示します。

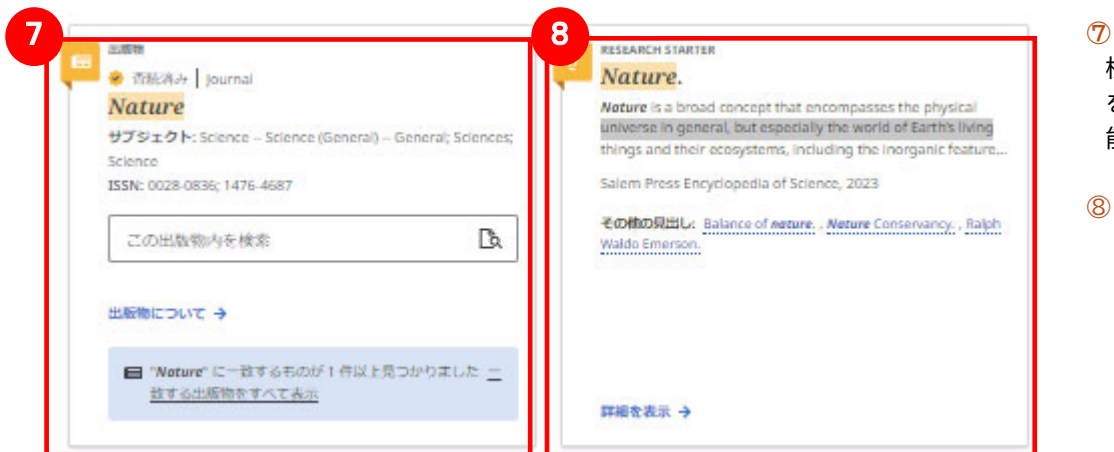

#### **⑦ 出版物内検索**

検索語にヒットした出版物内 を対象に再建策することが可 能です。

#### ⑧ **Research Starter(英語)**

50,000 以上の学術トピックに 関する用語の定義・研究方法・ 推奨文献などの情報はじめ、 様々な付加情報・情報を表示し ます。

【Hyperlinked Database Name について】

検索条件の⼀覧(上図②)には、情報元データベースが表⽰され、*「Hyperlinked Database Name」*に対応し ているデータベースには、リンクが表⽰され、検索ワードを引き継いで、対象のデータベースへ遷移することが 可能です。

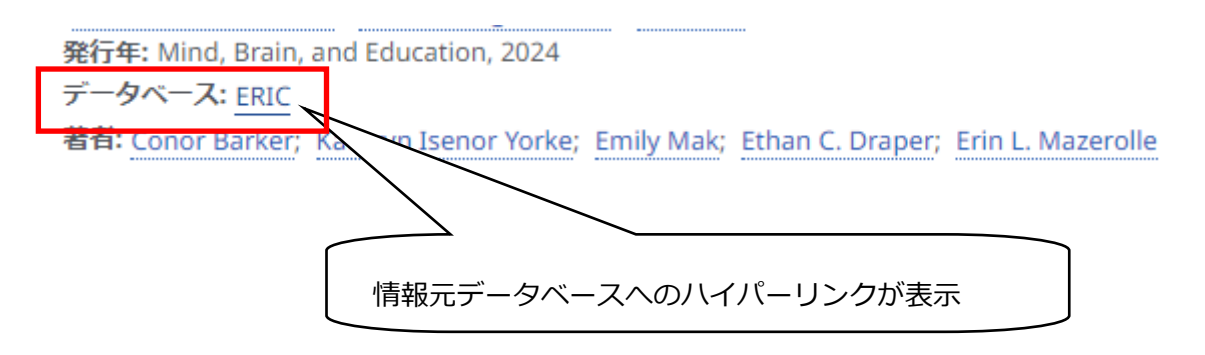

# 3. 各レコードの詳細表示

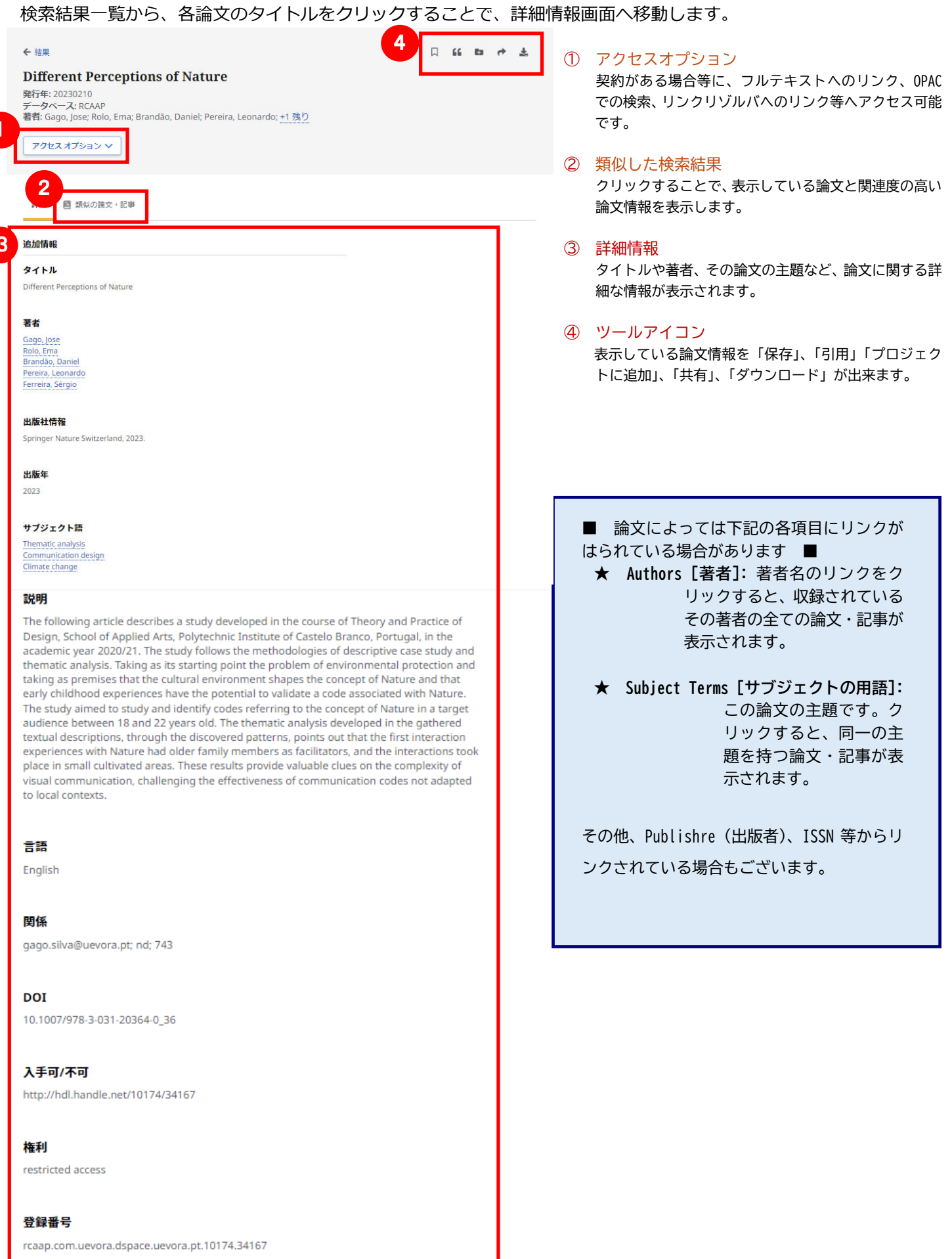

## 4. フォルダ機能

検索結果一覧から、また各論文の詳細情報画面から、アイコン <sup>(ロ)</sup> をクリックすることで、情報を一時的に保存 することができます。(通常、ログアウトと共に保存したデータは消去されます。次回以降のセッション保存した内 容を反映させたい場合は、個人アカウントが必要となります。)

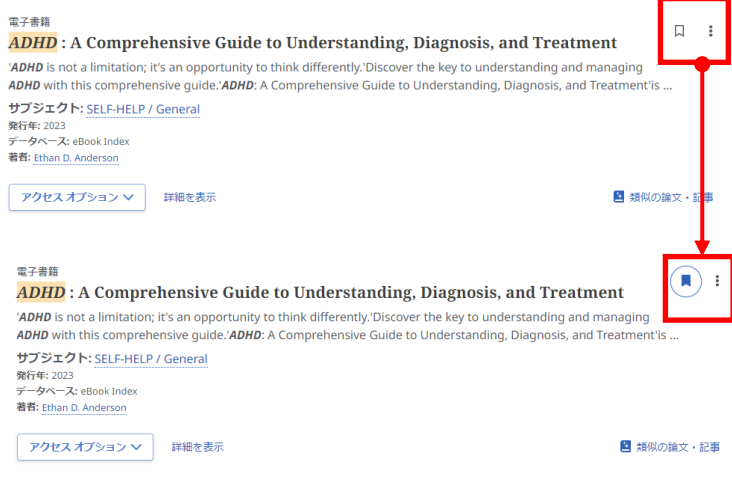

- 記事をフォルダに入れる場合には、検索結果の横 や詳細画面に表示されている<sup>(ロ)</sup>アイコンをクリ ックして下さい。アイコンの表示が (■)に変わり、 選んだ記事がフォルダ内に入ります。 再度リンクをクリックすると、フォルダからアイテ ムが削除されます。
- 特定の名前のフォルダに保存したい場合には、保存 ボタン横のメニューから、「プロジェクトに追加」 をクリックします。
- 以下の操作も可能です。 「引用」 : 引用文献情報の作成・コピー 「共有」 : リンク、メール、Google Drive 等 での共有 「ダウンロード」 : ダウンロード

### 【マイダッシュボード】

保存した情報を確認することが可能です。

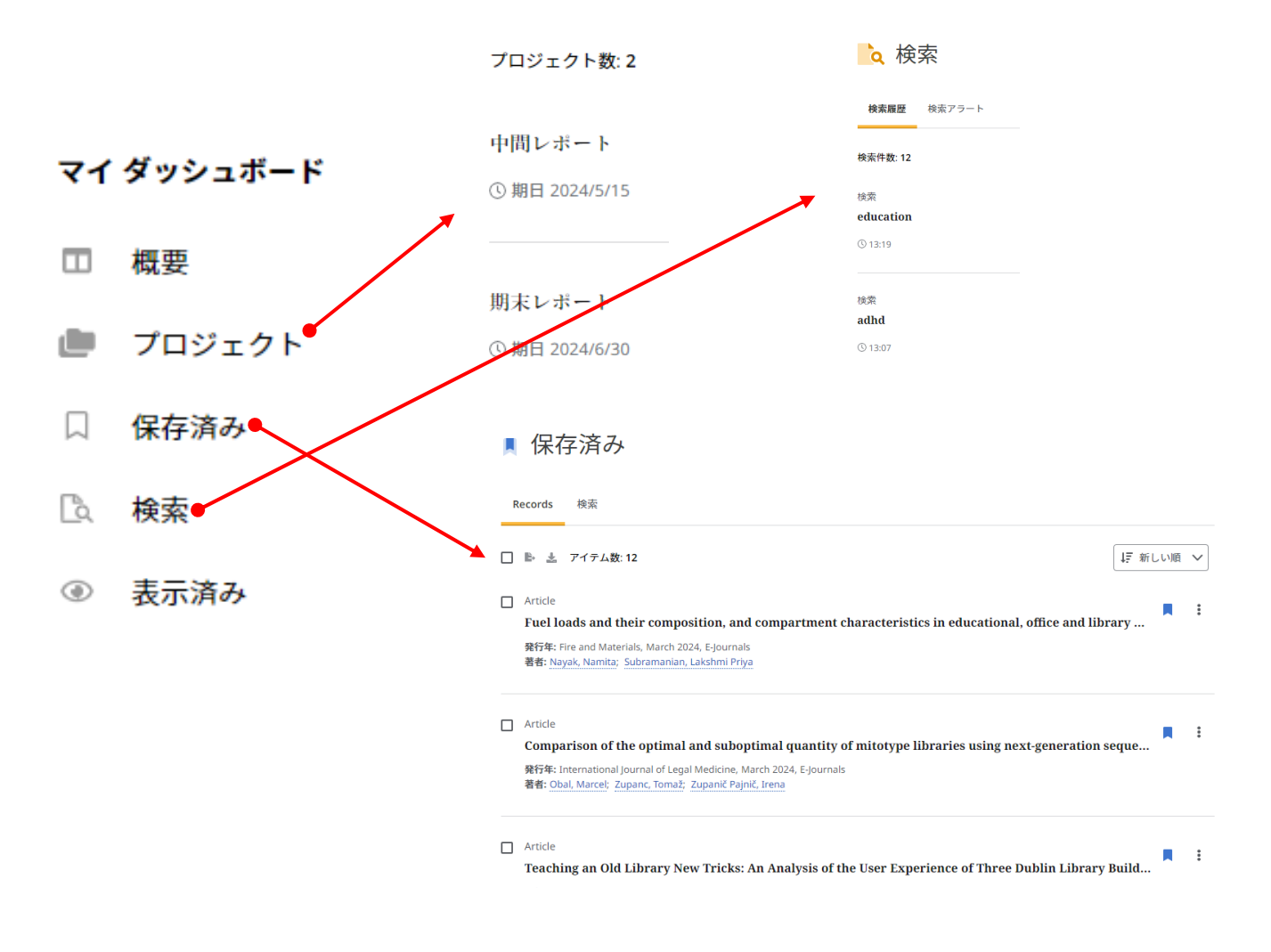

## 5. アラート機能~検索結果にアラートかける

⾃分の検索履歴について情報の更新があった場合、メールでの通知を受け取ることができます。 ※電子メールアラートの設定には個人アカウントが必要となります。個人アカウントをお持ちでない場合は、 「6. 個人アカウントを作成する」を参照の上、設定を行って下さい。

#### 【電子メールアラート】

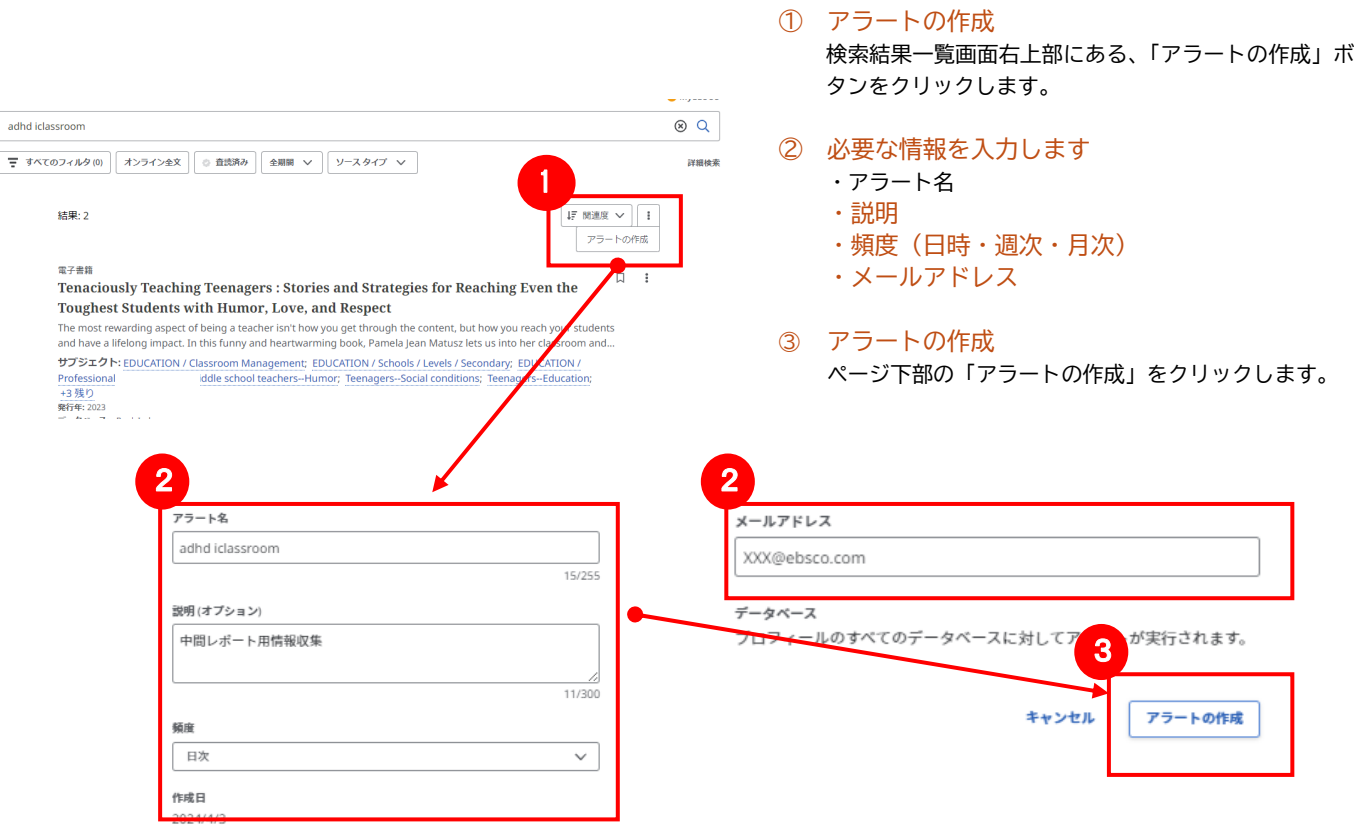

## 6. 個人アカウントを作成する

**4**でフォルダ内に保存した論⽂の情報を次回以降のセッションに反映させたい場合や、**5**で設定したアラート情報な どを保存する場合は、個⼈アカウントを作成する必要があります。

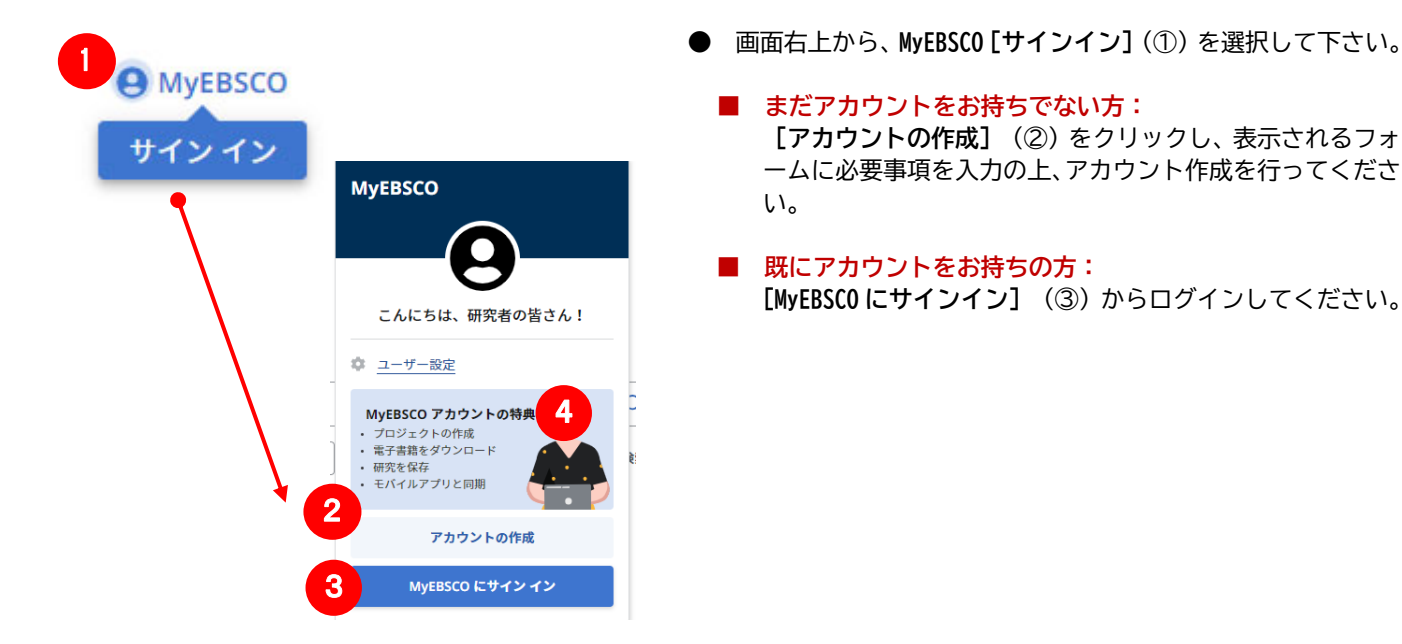

- - **まだアカウントをお持ちでない方: [アカウントの作成]** (②)をクリックし、表示されるフォ ームに必要事項を入力の上、アカウント作成を行ってくださ い。
	- 既にアカウントをお持ちの方: [MyEBSCO にサインイン] (3) からログインしてください。

## 7. 学外からのアクセス方法

学外からも利用することが可能です。自宅など、学外の環境からアクセスした場合、「ゲストアクセス」状態でのご利 用となり、学内限定での利用となっている一部コンテンツへのアクセスが制限されます。

旭町キャンパス・医療センターご所属の方は、EZproxy にログインすることで学外からもご利用いただけます。

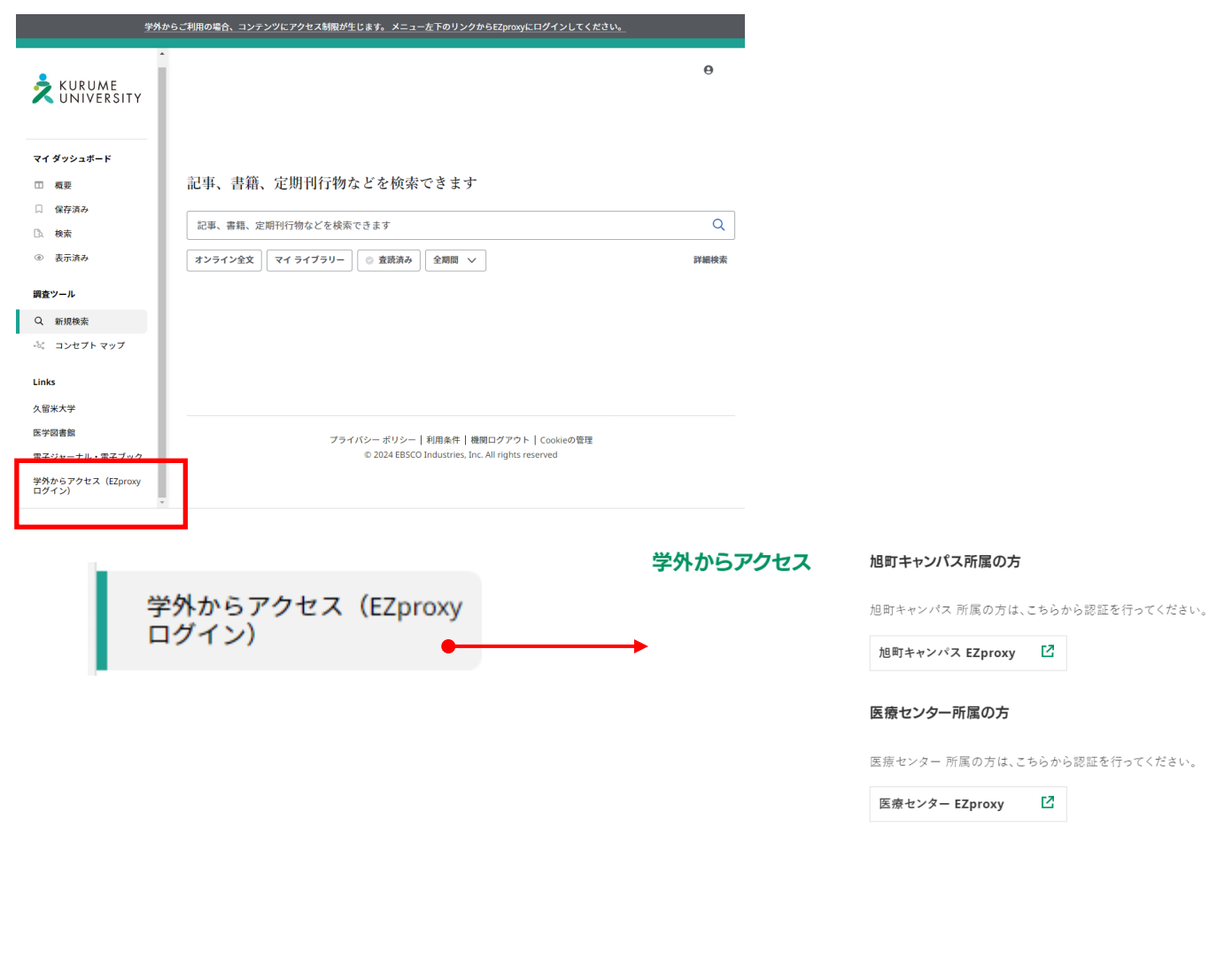

ご不明な点は、久留米大学図書館までお問い合わせください

#### **EBSCO Information Services Japan 株式会社 (エブスコ)**

〒166-0002 東京都 杉並区高円寺北 2-6-2 高円寺センタービル 3F TEL: 03-4540-7169 E-Mail: jp-ebscohost@ebsco.com Web: http://www.ebscohost.com (English) http://www.ebsco.co.jp (Japanese)